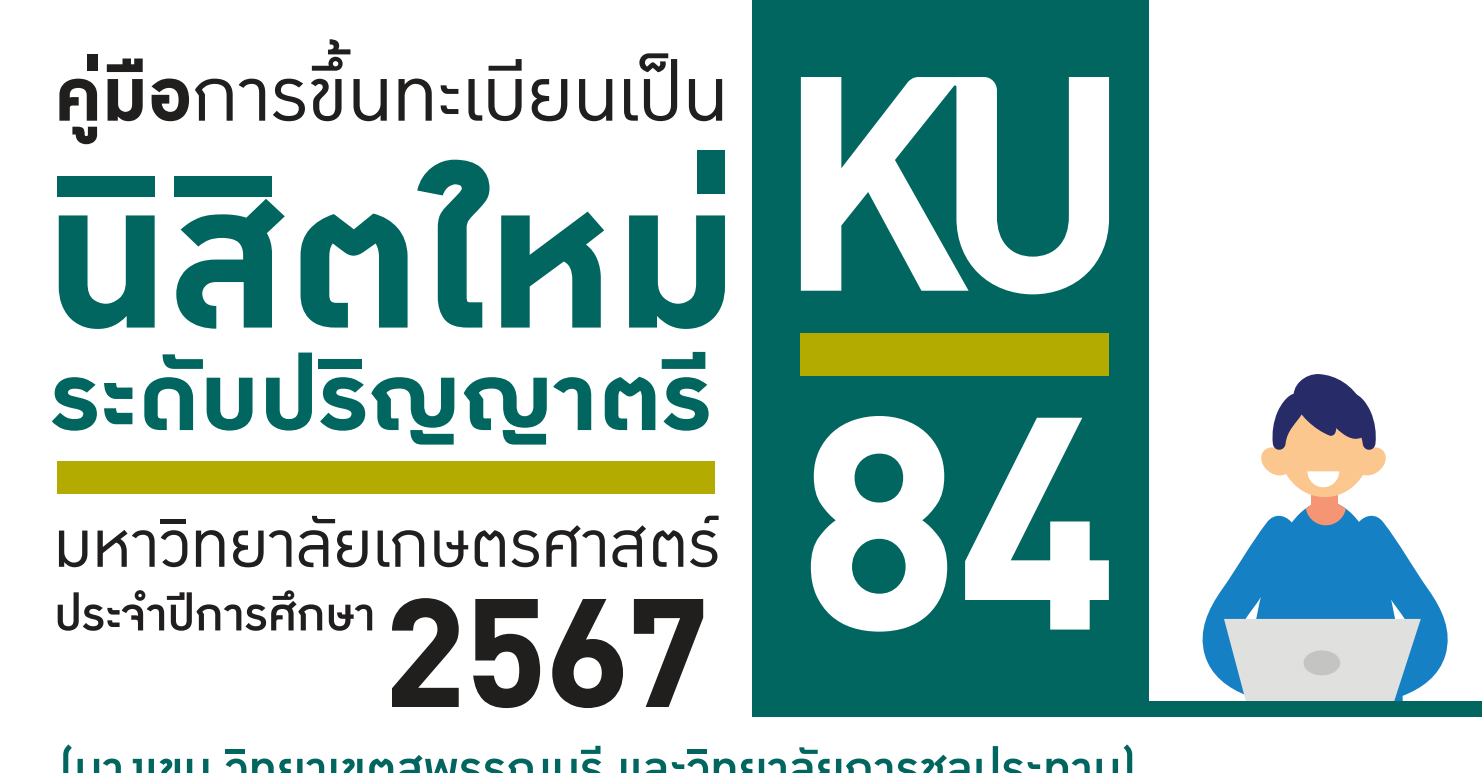

(บางเขน วิทยาเขตสุพรรณบุรี และวิทยาลัยการชลประทาน)

## ผานระบบออนไลน

**TCAS4** Direct Admission วันที่ 11 – 13 มิ.ย. 2567

**TCAS1** Portfolio  $\overline{3}$ un $\overline{4}$  – 10  $\overline{u}$ . 2567 **TCAS2** Quota วันที่ 4 – 10 มิ.ย. 2567 **TCAS3** Admission  $\overrightarrow{J}$   $\overrightarrow{J}$   $\overrightarrow{$ 

**การข�้นทะเบียนเปนนิสิตใหม** ประกอบดวย

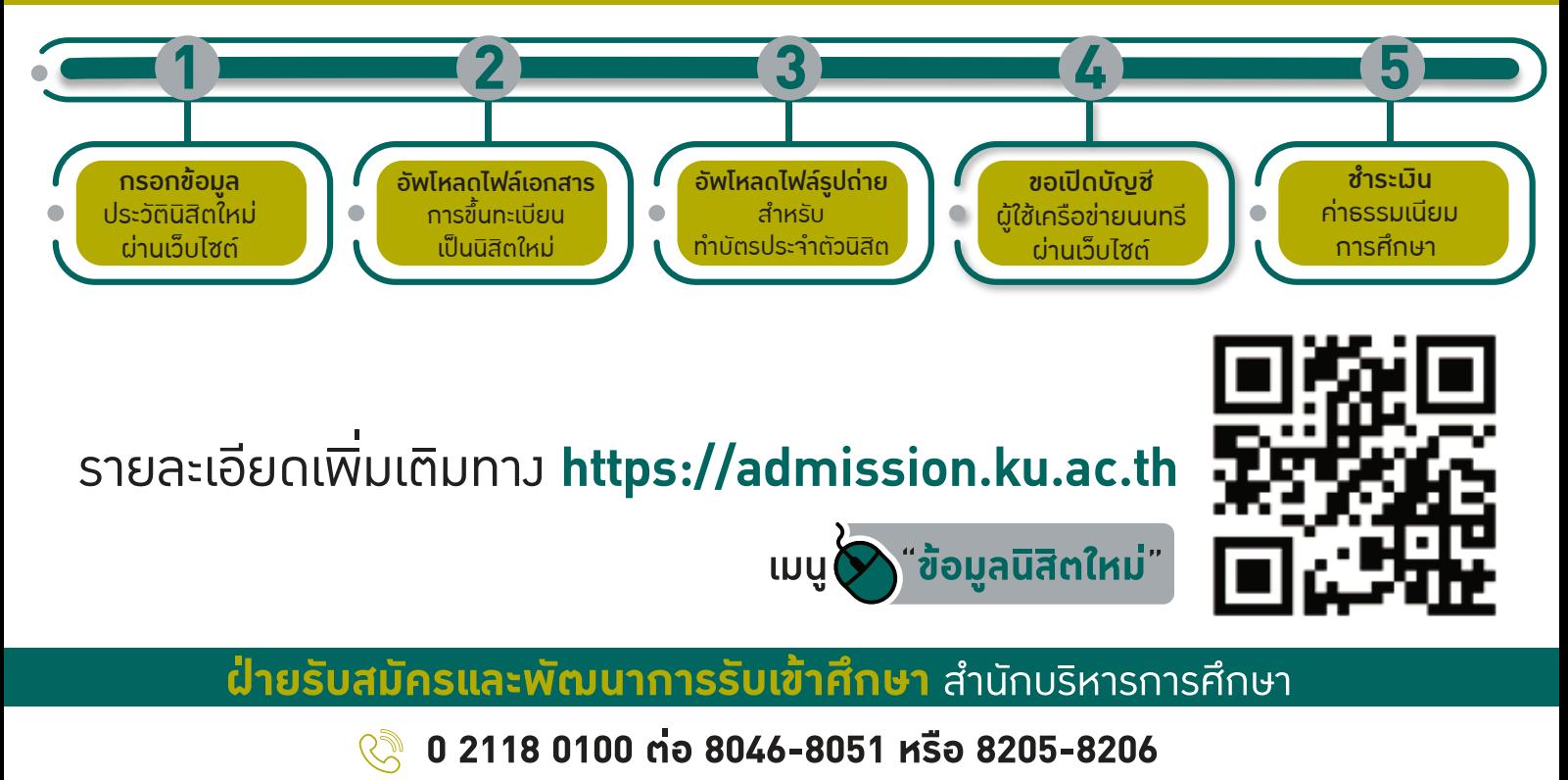

**www.facebook.com/kuadmission admission@ku.ac.th**

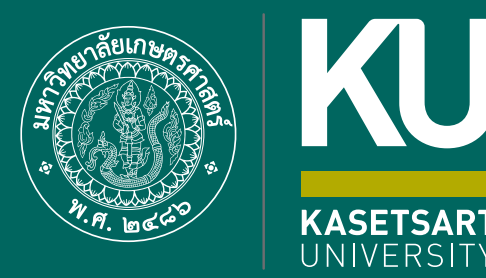

**84**

KU

# **ขั�นตอน**การข�้นทะเบียนเปน **นิสิตใหม** ผานระบบออนไลน **ระดับปร�ญญาตร�**

้มหาวิทยาลัยเกษตรศาสตร์ (บางเขน) ประจำปการศึกษา**2567**

**ขั้นตอนการขึ้นทะเบียนเป็นนิสิตใหม่ผ่านระบบออนไลน์ ระดับปริญญาตรี มหาวิทยาลัยเกษตรศาสตร์ประจ าปีการศึกษา 2567 (KU84)**

1. นิสิต Login เข้าระบบสารสนเทศบริหารการศึกษา ทาง **<https://isea.ku.ac.th/STDWeb/>**

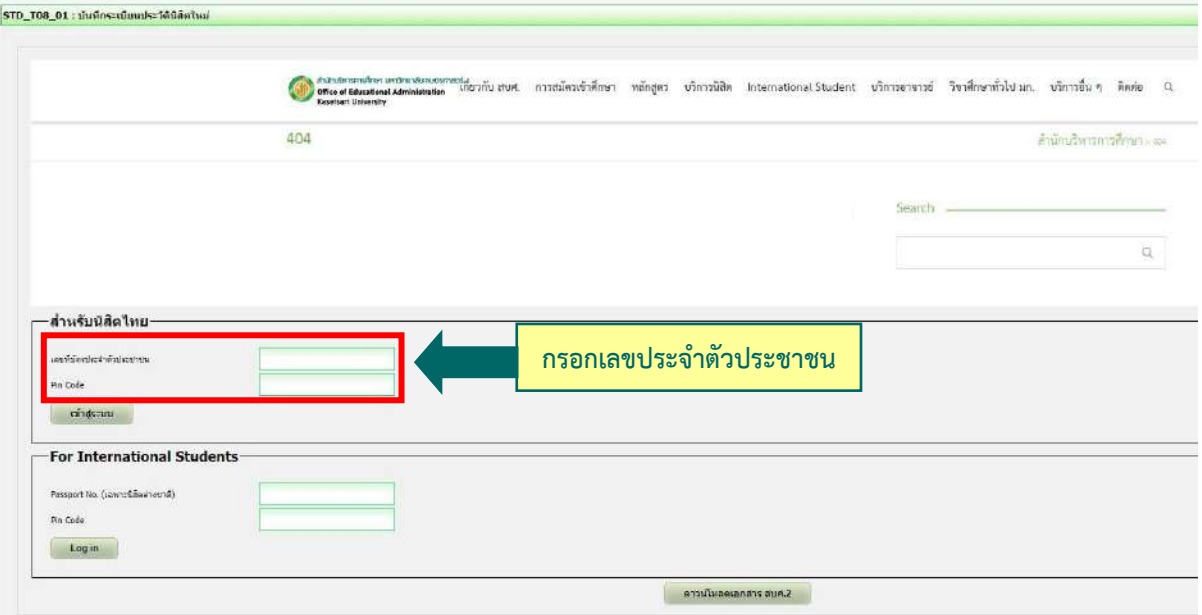

2. กรอกเลขประจำตัวประชาชน 13 หลัก หรือเลขที่หนังสือเดินทาง (สำหรับนิสิตต่างชาติ) หน้าจอจะปรากฏ Pin Code 6 หลัก **(\* Pin Code นี้จะแสดงให้เห็นในครั้งแรกนี้เท่านั้น ให้จดบันทึกหรือถ่ายภาพ Pin Code นี้ไว้ เพื่อใช้ในการ เข้าระบบครั้งต่อไป)** แล้วคลิก **"เข้าสู่ระบบ"**

(กรณีลืม Pin Code ให้ติดต่อขอใหม่ได้ทาง E-mail: <u>admission@ku.ac.th</u> โดยแจ้งชื่อ-นามสกุล เลขประจำตัว ประชาชนของนิสิต คณะและสาขาวิชา แล้วรอการตอบกลับทางเมลภายใน 24 ชั่วโมง)

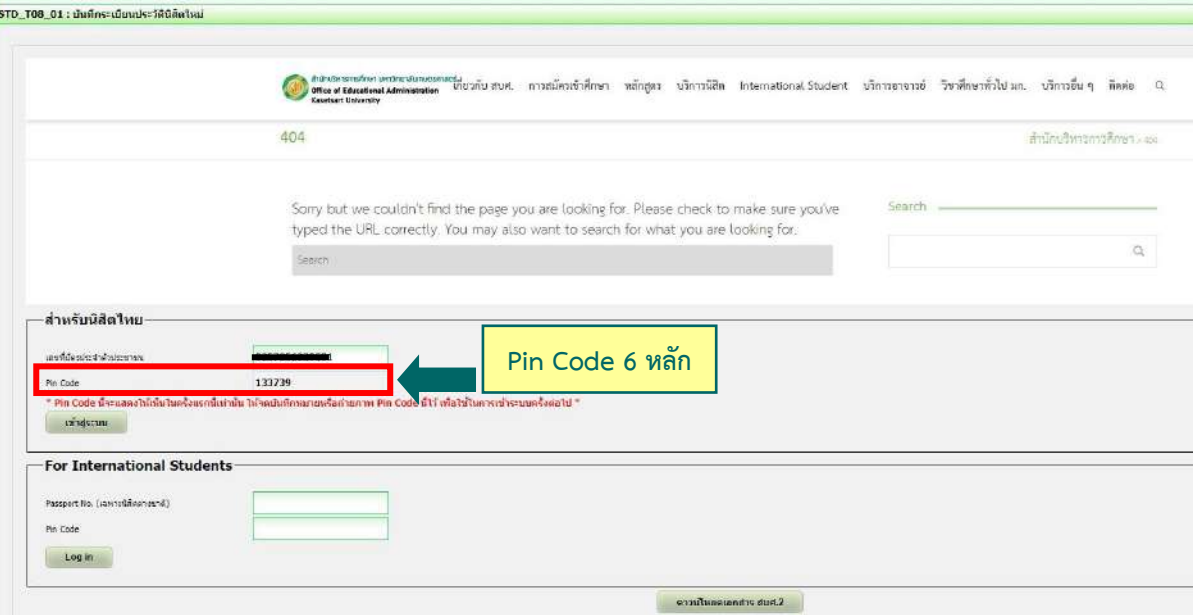

3. หน้าจอจะปรากฏ **เลขประจำตัวนิสิต ชื่อ-นามสกุลภาษาไทย** นิสิตกรอกรายละเอียดทุกส่วน (ทุกแถบเมนู)

#### **และ "กดบันทึก" ทุกแถบเมนู**ดังนี้

- **3.1 ข้อมูลทั่วไป** (ข้อมูลนิสิตและข้อมูลบิดามารดา)
- $\blacktriangleright$  นิสิตกรอกข้อมูลให้ครบถ้วนทุกส่วนและกดบันทึก
- $\blacktriangleright$  ชื่อ-นามสกุลภาษาไทย และภาษาอังกฤษ **สะกดให้ตรงกับบัตรประจำตัวประชาชน**
- นามสกุลภาษาอังกฤษ **เป็นตัวอักษรพิมพ์ใหญ่**
- $\blacktriangleright$  กรณีไม่ทราบชื่อบิดา มารดา หรือไม่ทราบเลขบัตรประจำตัวประชาชน วันออกบัตร <u>และวันหมดอายุบัตรของบิดา มารดา หรือผู้ปกครอง ให้ระบุเลขประจำตัวประชาชนของนิสิตแทนได้</u> หรือให้ระบุวันที่ 31 ธันวาคม พ.ศ. 2600

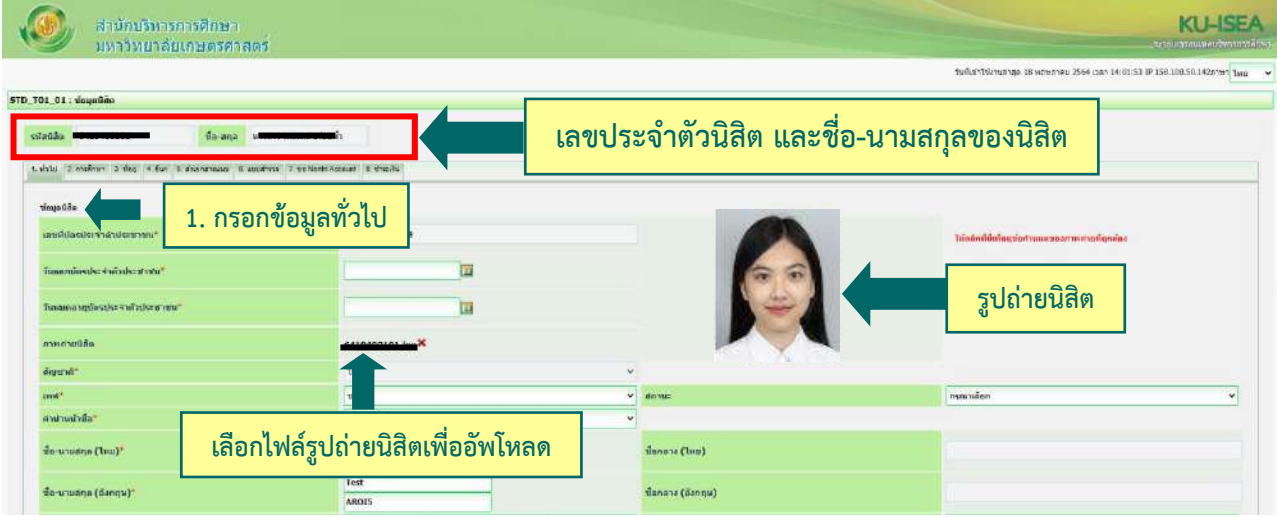

 $\bigstar$  อัพโหลดรูปถ่ายนิสิต (ตามที่กำหนด) โดย

- คลิก Choose File Browse… แล้วเลือกไฟล์รูปถ่ายนิสิต **(\*ต้องเป็นไฟล์ .jpg เท่านั้น)**
- คลิก Open และคลิก Upload ระบบจะอัพโหลดไฟล์รูปถ่ายนิสิต
- **3.2 การศึกษา : ข้อมูลการศึกษาเดิม** (ตามรูป)
	- วุฒิที่ใช้ในการศึกษา ให้เลือก**ระดับชั้นมัธยมศึกษาตอนปลาย**
	- $\blacktriangleright$  วันที่เข้าศึกษา ให้ระบุตามวันที่ปรากฏในใบ ปพ.1 (ด้านหน้า ปพ.1)
	- ปีการศึกษาที่จบ ส าหรับนิสิตใหม่รหัสขึ้นต้นด้วย 67 (ปีการศึกษา 2567) ให้เลือกปี **พ.ศ. 2566**
	- $\blacktriangleright$  วันที่สำเร็จการศึกษา ให้ระบุปีที่อนุมัติจบการศึกษา (ด้านหลัง ปพ.1)
	- คะแนนเฉลี่ยสะสม ให้ระบุผลการเรียนรวมตลอดหลักสูตรระดับชั้นมัธยมศึกษาตอนปลาย

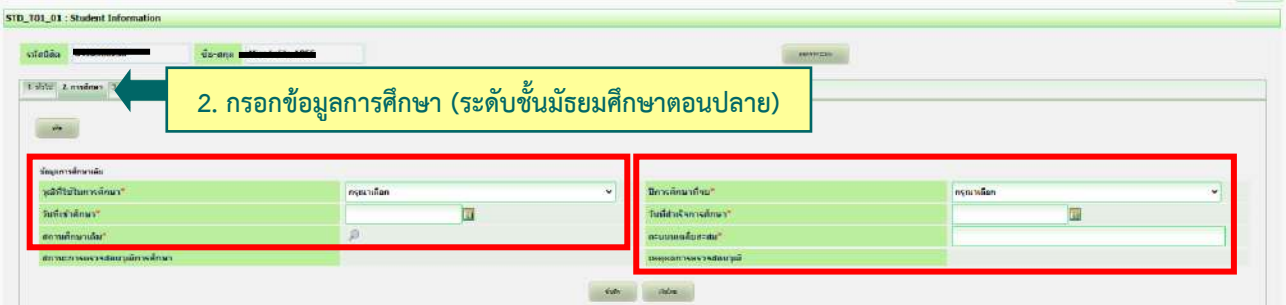

## **3.3 ที่อยู่** : ที่อยู่ตามทะเบียนบ้าน ที่อยู่ปัจจุบัน ที่อยู่ของบิดา มารดา และผู้ปกครอง

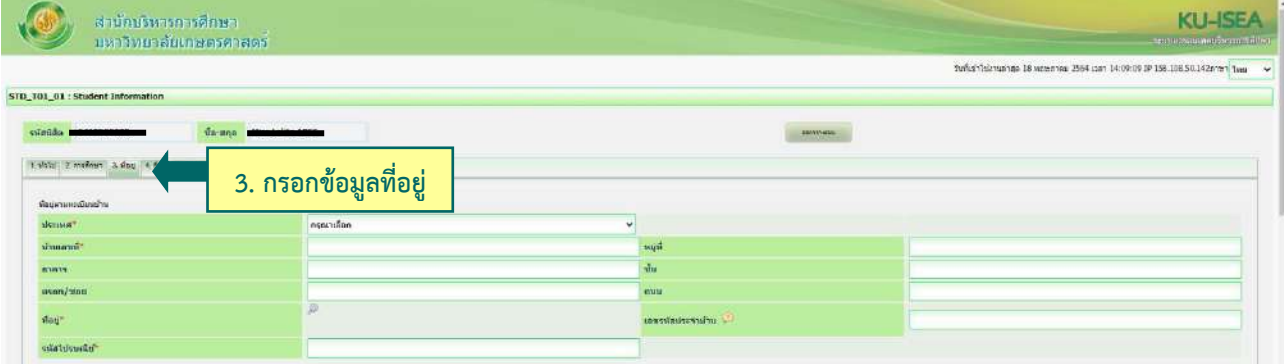

## **3.4 ข้อมูลอื่น ๆ** : โรคประจำตัว ข้อมูลบัญชีธนาคาร ข้อมูลการขึ้นบัญชีทหาร (ถ้ามี)

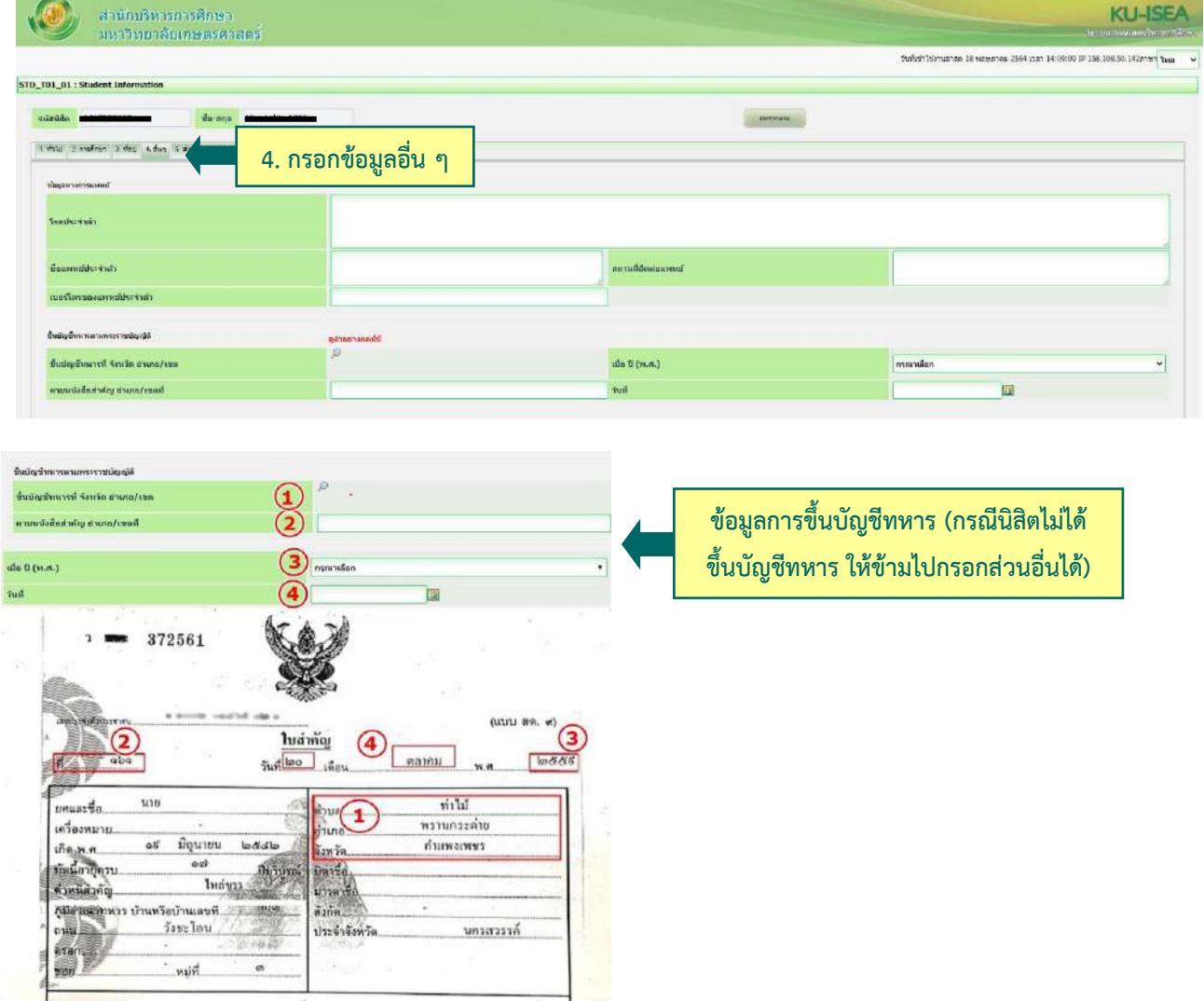

**3.5 ส่งเอกสารแนบ** คลิก "Add" ให้นิสิตอัพโหลดไฟล์เอกสาร โดยบันทึกไฟล์ทั้งหมดเป็น **.pdf** ตามลำดับ เอกสาร และระบบจะบันทึกชื่อไฟล์ให้โดยอัตโนมัติ

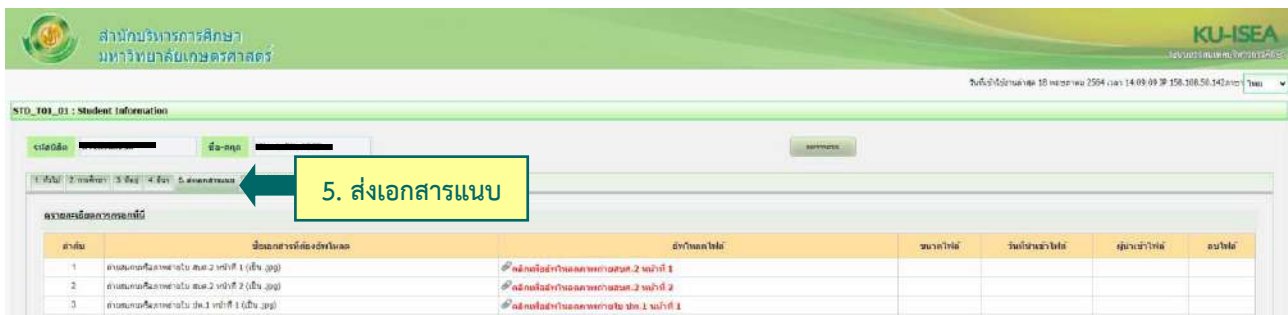

**3.6 กรอกแบบส ารวจนิสิตใหม่** (แถบเมนูที่ 6 แบบส ารวจ)

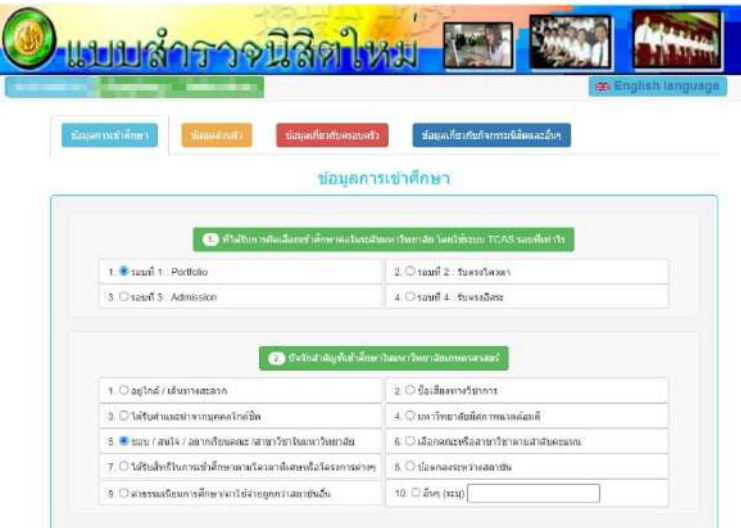

**3.7 คลิก "บันทึก"** ระบบจะบันทึกข้อมูลและไปสู่ขั้นตอนต่อไป **โดยนิสิตไม่ต้องพิมพ์ (Print) เอกสารใด ๆ จากระบบ**

**3.8 ขอเปิดบัญชีผู้ใช้เครือข่ายนนทรี (Nontri Account)** (แถบเมนูที่ 7 ขอ Nontri Account)

้นิสิตต้องกรอกประวัตินิสิตใหม่ อัพโหลดไฟล์รูปภาพและไฟล์เอกสารให้เรียบร้อยก่อน จึงจะยืนยันข้อมูล ส่วนบุคคล เพื่อขอเปิดบัญชีผู้ใช้เครือข่ายนนทรี (Nontri Account) ทางเว็บ [https://accounts.ku.ac.th](https://accounts.ku.ac.th/)

**3.9 ช าระเงินค่าธรรมเนียมการศึกษา** (แถบเมนูที่ 8 ช าระเงิน) ทาง **[http://my.ku.th](http://my.ku.th/)** โดย Login เข้าระบบ ใส่รหัสบัญชีและรหัสผ่าน (b67XXXXXXX และรหัสผ่านของนิสิต) ที่ได้จากการเปิดบัญชีผู้ใช้เครือข่ายนนทรี (ตาบข้อ 3.8) และชำระเงิบค่าธรรมเบียมการศึกษาตามที่กำหนด

------------------------------------------------------------------

#### **การแก้ไขข้อมูล**

♦ กรณีต้องการแก้ไขข้อมูลที่ได้บันทึกแล้ว (ยกเว้นเลขประจำตัวประชาชน และชื่อ-นามสกุลภาษาไทย) ให้นิสิต Login เข้าไป ้แก้ไขข้อมูลด้วยตนเองและบันทึกข้อมูลใหม่อีกครั้ง **โดยระบบจะยึดข้อมูลที่มีการบันทึกครั้งสุดท้ายเป็นสำคัญ** ทั้งนี้ ต้องอยู่ในช่วงเวลา ของการขึ้นทะเบียนเป็นนิสิตใหม่

◆ กรณีเลขประจำตัวประชาชน หรือ ชื่อ-นามสกุลภาษาไทย ไม่ถูกต้อง ให้ติดต่อแก้ไขที่ฝ่ายรับสมัครและพัฒนาการรับเข้าศึกษา ี สำนักบริหารการศึกษา โทร. 02 118 0100 ต่อ 0846-8051 (ตามวันและเวลาทำการ) โดยแจ้งแก้ไข **ภายในวันที่ 13 มิถุนายน พ.ศ. 2567**

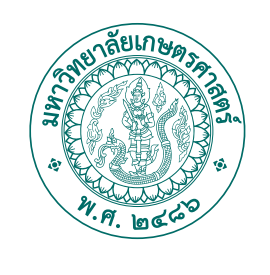

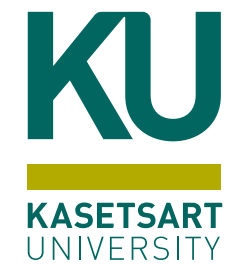

# เอกสารที่ตองใช **นิสิตใหม** ในการข�้นทะเบียนเปน ผานระบบออนไลน

## มหาวิทยาลัยเกษตรศาสตร์ (บางเขน) ประจำปการศึกษา**2567**

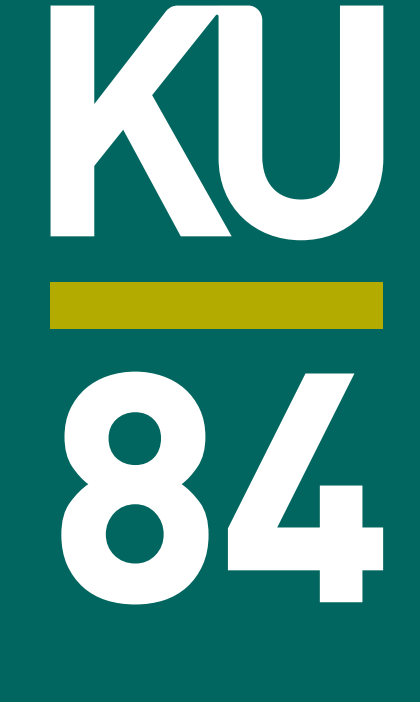

## นิสิตใหม่เตรียมไฟล์สำหรับใช้อัพโหลด ผ่านระบบออนไลน์

โดยอัพโหลดเอกสารตามลำดับ ดังนี้

- **1 ไฟลรูปถาย** สำหรับทำบัตรประจำตัวนิสิต (ตามตัวอย่างที่กำหนด) เป็นไฟล์ .jpg เท่านั้น
- **1. สวมเสื้อเช�้ตสีขาว และ ติดกระดุมเม็ดที่ 1 ดวย (กระดุมบนคอ)**
- **2. ทรงผมและสีผมสุภาพ เห็นใบหนาชัดเจน ทรงผมไมปดบังใบหนา**
- **3. ไมสวมแวนตา ไมสวมเคร�่องประดับ**

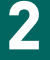

### **2 ใบสัญญาและคำรับรอง (สบศ.2) 3** ที่กรอกขอมูลใหครบถวนทั�ง 2 หนา รวม 1 ไฟล

เปนไฟล .pdf

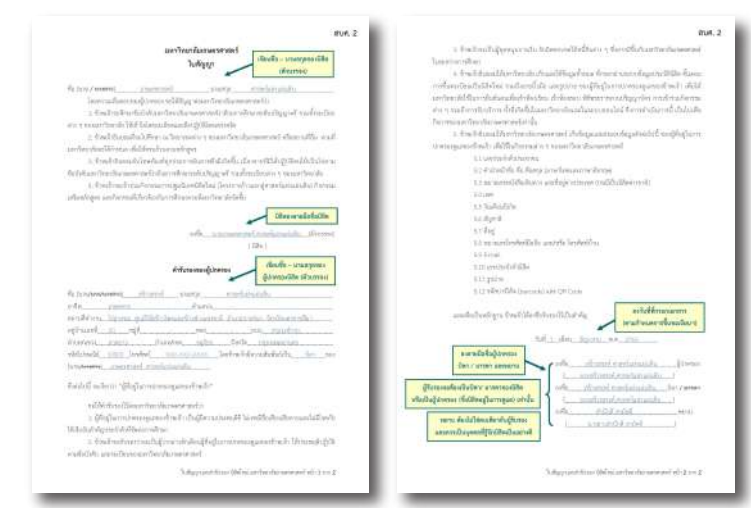

(ดาวนโหลดแบบฟอรมไดที่ **http://www.admission.ku.ac.th**)

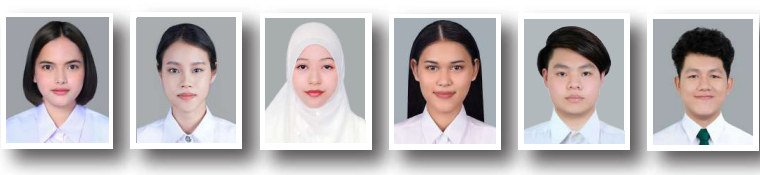

### **ใบแสดงผลการเร�ยน (ปพ.1)**

ที่สำเร็จการศึกษาชั้นมัธยมศึกษาตอนปลาย หรือเทียบเท่า หรือประกาศนียบัตรหรือหลักฐานการสำเร็จการศึกษา

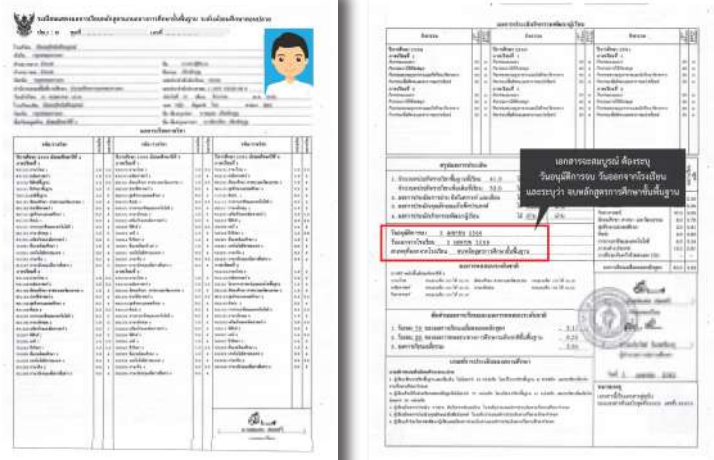

#### (กรณีมี 2 หนา ใหอัพโหลดทั�ง 2 หนา รวม 1 ไฟล) โดยระบุวันที่อนุมัติการสำเร็จการศึกษา ระบุวันที่ ออกจากโรงเรียน

ู้และระบุว่าจบหลักสูตรการศึกษาขั้นพื้นฐาน เป็นไฟล์ .pdf

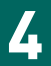

## **4 สำเนาบัตรประจำตัวประชาชนของนิสิต 5** กรณีนิสิตตางชาติใชสำเนาหนังสือเดินทาง (Passport) พร้อมรับรองสำเนาถูกต้อง เป็นไฟล์ .pdf หรือ .jpg ตัวอย่าง สำเนาบัตรประจำตัวประชาชนของนิสิต พร้อมรับรองสำเนาถูกต้อง ถูกต้อง ลำเนาถูกค้อง **6** ชื่อ - นามสกลของนิธิต

## **รูปถายนิสิตคูกับบัตรประจำตัวประชาชนของนิสิต**

(ตามตัวอย่าง) เพื่อยืนยันตัวตน เป็นไฟล์ .pdf หรือ .jpg

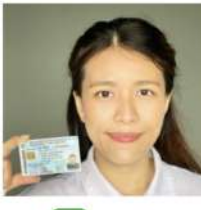

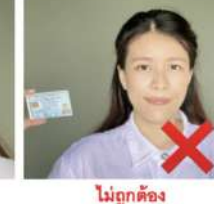

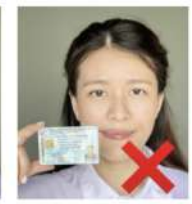

ไม่ถูกต้อง บัตรบดบังใบหน้า

- ประชาชนมีขนาดเล็กไป • ถ่ายรูปจากโทรศัพท์มือถือได้ (ข้อมูลบนบัตรต้องไม่กลับด้าน)
- โปรดสวมชุดสุภาพ

**หลักฐานการเปลี่ยนช�่อ-นามสกุลของนิสิต** (ถามี)

บัตรอยู่ห่างจากใบหน้า

ภาพใบหน้าและบัตร

้เฉพาะกรณีที่ชื่อ-นามสกุล ในเอกสารแต่ละฉบับไม่ตรงกัน พร้อมรับรองสำเนาถูกต้อง เป็นไฟล์ .pdf หรือ .jpg

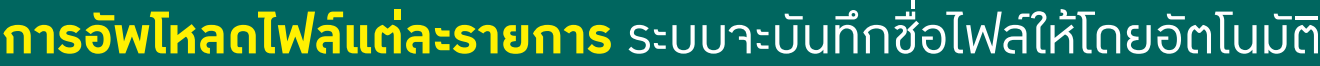

## มหาว�ทยาลัยเกษตรศาสตร **ประจำปการศึกษา 2567 รายละเอียดรูปถายดิจ�ทัล**

เพ��อใชข�้นทะเบียนเปนนิสิตใหม และทำบัตรประจำตัวนิสิต

**ถายภาพ**

**ยิ�มไดนะ!!**

**ผานระบบออนไลน**

## **84 ตัวอยางรูปถายนิสิต** ระดับปร�ญญาตร�

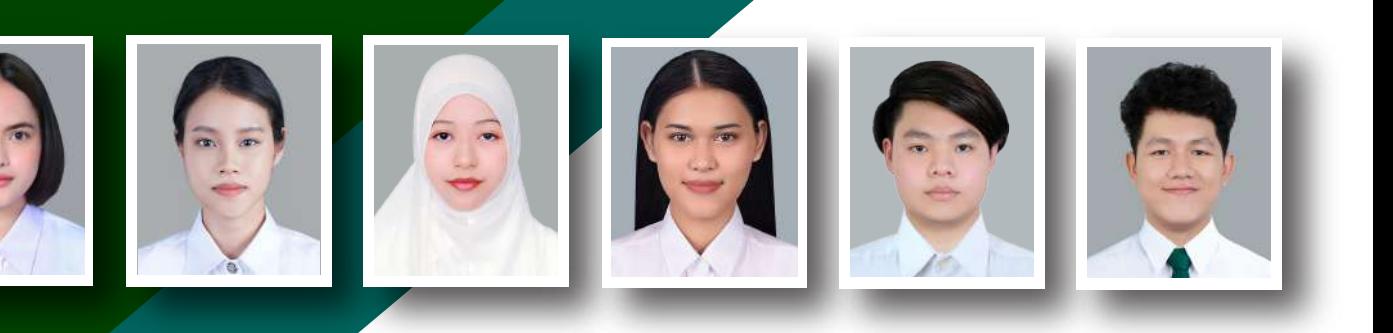

 $\frac{1}{2}$ 

## **1. รูปหนาตรง พ��นหลังสีเทา**

- **สวมเสื้อเช�้ตสีขาว และติดกระดุมเม็ดที่ 1 ดวย (กระดุมคอบน)**
- **ทรงผมและสีผมสุภาพ เห็นใบหนาชัดเจน ทรงผมไมปดบังใบหนา**
- **ไมสวมแวนตา ไมสวมเคร�่องประดับ**

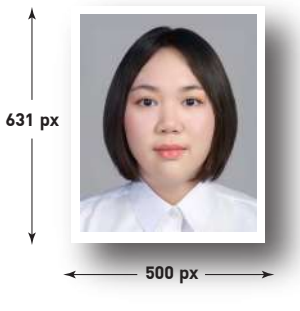

## **2. รูปสี ขนาด 500 x 631 pixels**

- **ไฟลนามสกุล .jpg**
- **ขนาดไฟลไมต่ำกวา 100 KB และไมเกิน 600 KB**

**https://www.facebook.com/kuadmission** E-mail: **admission@ku.ac.th**

**ฝายรับสมัครและพัฒนาการรับเขาศึกษา สำนักบร�หารการศึกษา** I โทร. **02 118 0100 ตอ 8046-8051**

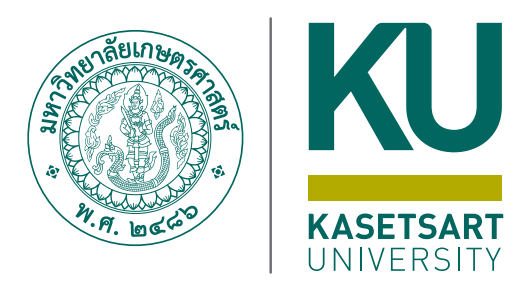

# การขอเปดบัญช� **นิสิตใหม** ผานระบบออนไลน **ระดับปร�ญญาตร� ผูใชเคร�อขายนนทร�**สำหรับ

มหาว�ทยาลัยเกษตรศาสตร (บางเขน) ประจำปการศึกษา**2567**

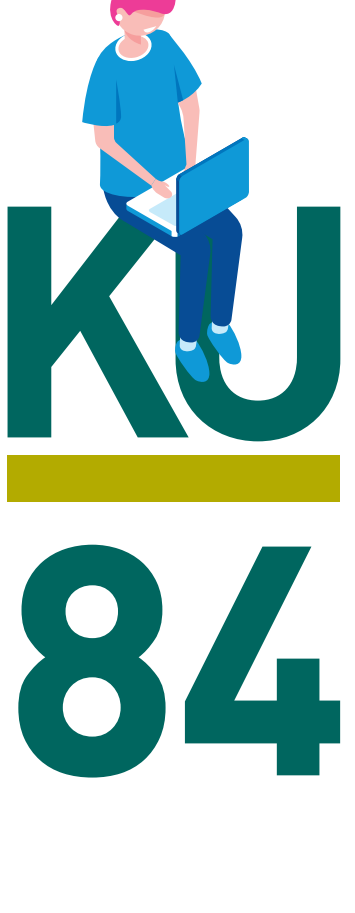

## **การขอเปิดบัญชีผู้ใช้เครือข่ายนนทรีผ่านเว็บไซต์ ส าหรับนิสิตใหม่ ระดับปริญญาตรี มหาวิทยาลัยเกษตรศาสตร์ ประจ าปีการศึกษา 2567**

## **ขั้นตอนการยืนยันข้อมูลส่วนบุคคล เพื่อใช้งานบัญชีผู้ใช้เครือข่ายนนทรี**

รหัสเครือข่ายนนทรี (Nontri Account) เป็นรหัสที่ใช้แสดงตัวตนของนิสิต ในการใช้บริการด้านเทคโนโลยี สารสนเทศและเครือข่ายนนทรีของมหาวิทยาลัยเกษตรศาสตร์ ซึ่งเกี่ยวข้องกับการลงทะเบียนเรียน การตรวจสอบข้อมูล ้ด้านการศึกษา ตลอดจนระบบสารสนเทศสำหรับนิสิตมหาวิทยาลัยเกษตรศาสตร์ โดยนิสิตดำเนินการตามขั้นตอน ดังนี้

**นิสิตต้องกรอกประวัติเพื่อขึ้นทะเบียนเป็นนิสิตใหม่ทางเว็บไซต์<https://isea.ku.ac.th/STDWeb> ก่อน จึงจะสามารถลงทะเบียนขอรับบัญชีผู้ใช้เครือข่ายนนทรีได้**

1. ไปที่เว็บ **https://accounts.ku.ac.th** แล้วคลิกที่เมนู **"การยืนยันข้อมูลส่วนบุคคล"**

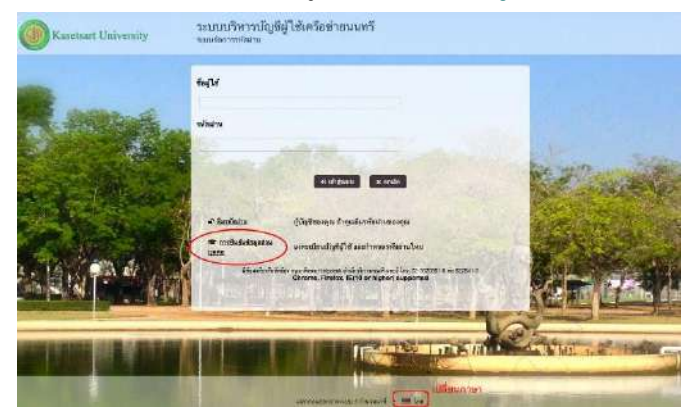

- 2. กรอกข้อมูลยืนยันตัวบุคคล (ต้องกรอกข้อมูลทุกรายการ) เสร็จแล้วคลิกที่ปุ่ม **"ยืนยัน"**
	- 2.1 **เลขประจ าตัวประชาชน 13 หลัก** หรือเลขที่หนังสือเดินทาง (กรณีเป็นนิสิตต่างชาติ)
	- 2.2 เลขประจำตัวนิสิต (Student ID) เช่น **67XXXXXXXX**
	- 2.3 นามสกุลของนิสิต เป็น **"ภาษาอังกฤษ"**
	- 2.4 เลือก Person Type เป็น **"Student/นิสิต"**

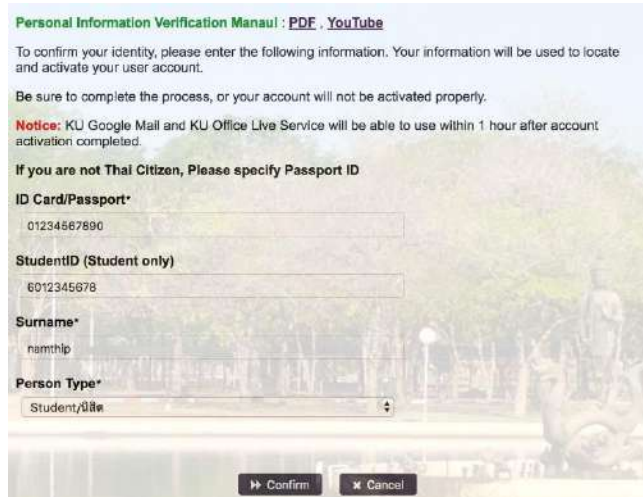

- 3. อ่านข้อตกลงการใช้งานและ คลิก ข้าพเจ้ายินยอม เลือก **"Continue"**
- 4. คลิกปุ่ม "Continue" เพื่อดำเนินการขั้นตอนต่อไป

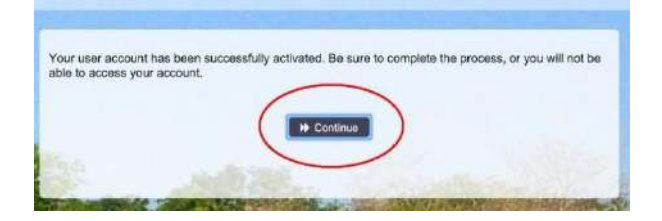

5. กำหนดร<mark>หัสผ่านใหม่ผู้ใ</mark>ช้งาน โดยการกำหนดรหัสผ่านมีข้อกำหนด ดังนี้

5.1 รหัสผ่าน **มีความยาวอย่างน้อย 8 ตัวอักษร และมีความยาวไม่เกิน 16 ตัวอักษร**

5.2 รหัสผ่าน ประกอบด้วย

**5.2.1 ตัวอักษรภาษาอังกฤษ พิมพ์เล็กและพิมพ์ใหญ่ a - z, A - Z**

**5.2.2 ตัวเลข 0 - 9 อย่างน้อย 1 ตัว**

**5.2.3 อักขระพิเศษ เช่น ! @ # \$ % & อย่างน้อย 1 ตัวอักขระ (ยกเว้นเครื่องหมาย ' และ ")**

5.3 เมื่อเรียบร้อยแล้ว คลิกปุ่ม **"Change Password"**

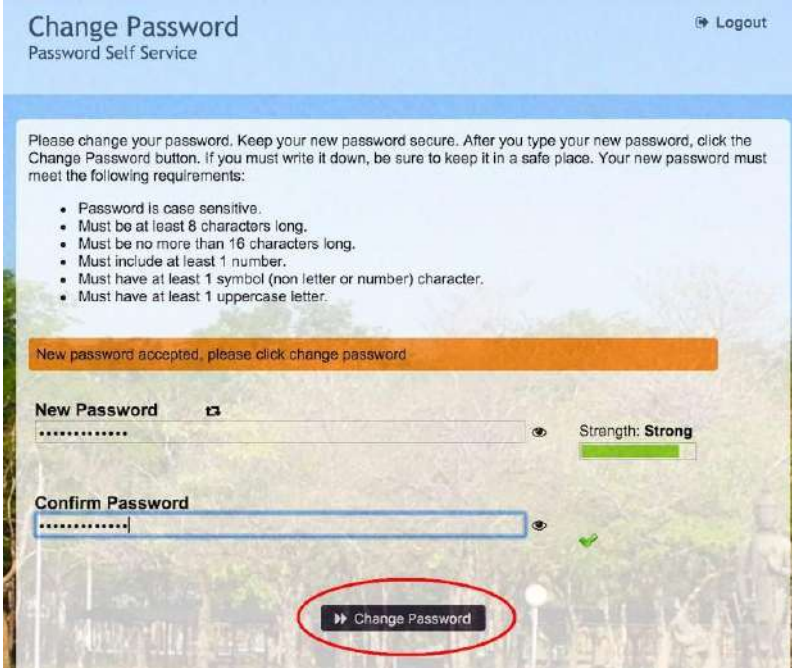

6. ก าหนด **ค าถาม/ค าตอบ** ส าหรับกรณีการกู้คืนรหัสผ่านด้วยตนเองในครั้งต่อไป เสร็จแล้วคลิกปุ่ม **"Save Answers"**

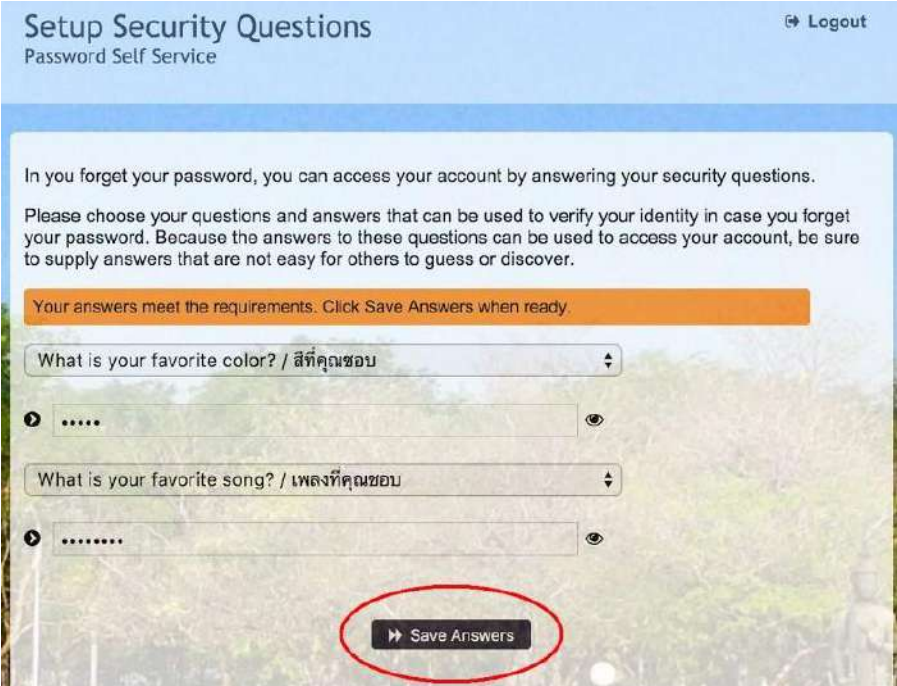

7. ระบบจะท าการบันทึกข้อมูล เมื่อเสร็จแล้ว คลิกปุ่ม **"Continue"** เพื่อตรวจสอบชื่อบัญชีผู้ใช้ กรอกข้อมูล Recovery Email ส าหรับกู้คืน (ให้ใช้ Free email) แล้วกด **"Update"**

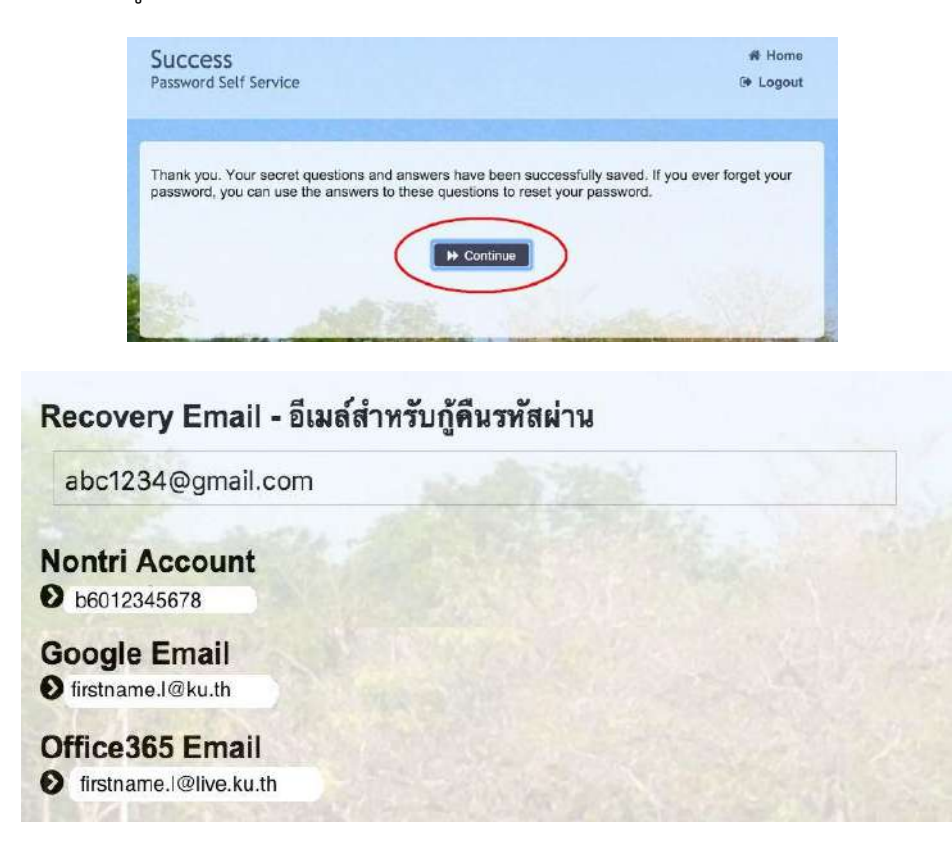

รายละเอียดดังนี้

| Recovery Email             | หมายถึง อีเมลสำรอง ที่ใช้สำหรับการกู้คืนรหัสผ่านของผู้ใช้งาน           |
|----------------------------|------------------------------------------------------------------------|
|                            | (ในกรณีที่ไม่มีชื่ออีเมล ผู้ใช้งานสามารถกรอกอีเมลสำรองเพื่อตั้งค่าได้) |
| Nontri Account             | หมายถึง ชื่อ <u>บัญชีผู้ใช้เครือข่ายนนทรี</u>                          |
| บัญชีหลักของมหาวิทยาลัย    | ใช้ Login เข้าระบบสารสนเทศและระบบเครือข่ายของมหาวิทยาลัย เช่น          |
|                            | การลงทะเบียนเรียน โดยชื่อบัญชีของนิสิตจะเป็น b ตามด้วยเลขประจำตัวนิสิต |
|                            | ( $b = \sqrt{3}$ ญญาตรี)                                               |
| Google Email บัญชีซึ่งเป็น | หมายถึง ชื่อบัญชี อีเมล KU-Google for Education ภายใต้โดเมน "@ku.th"   |
| บริการเสริมของมหาวิทยาลัย  |                                                                        |
| Office365 Email            | หมายถึง ชื่อบัญชี อีเมล KU-Microsoft Office 365                        |
| บัญชีซึ่งเป็นบริการเสริม   | ภายใต้โดเมน "@live.ku.th"                                              |
| ของมหาวิทยาลัย             |                                                                        |

เมื่อเสร็จแล้วคลิกปุ่ม **"Logout"** เพื่อออกจากระบบ

#### **8. การทดสอบเข้าใช้งานระบบ**

ผู้ใช้งานสามารถทดสอบการเข้าใช้งานระบบสารสนเทศของมหาวิทยาลัยได้ทันทีหลังการลงทะเบียนขอรับบัญชี (หากสามารถเข้าใช้งานด้วยรหัสผ่านใหม่ได้ปกติแสดงว่า การลงทะเบียนบัญชีผู้ใช้เครือข่ายนนทรีเสร็จสมบูรณ์) เช่น นิสิตทดสอบโดยเข้าใช้งานบัญชีได้ที่ **my.ku.th**

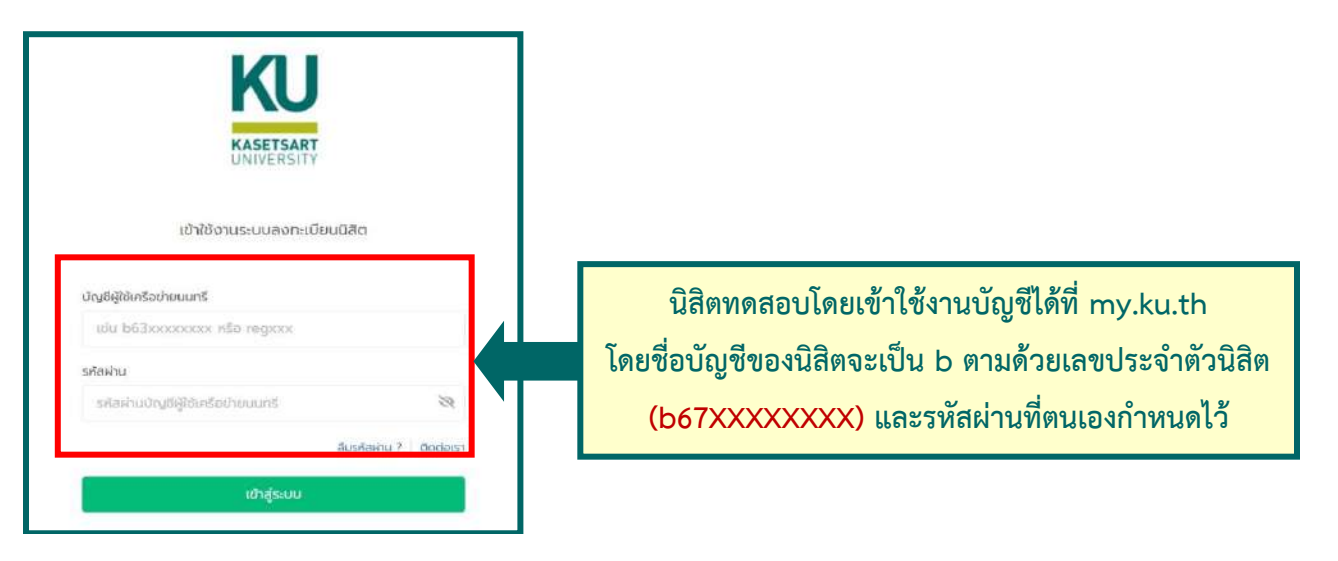

**กรณีมีข้อสงสัยเรื่องการขอเปิดบัญชีผู้ใช้เครือข่ายนนทรีโปรดติดต่อส านักบริการคอมพิวเตอร์ วัน เวลาท าการ : วันจันทร์-วันศุกร์ เวลา 08.30–16.30 น. (เว้นวันหยุดท าการและวันหยุดนักขัตฤกษ์) โทร. 02-562-0951-6 ต่อ 622541-3 หรือ อีเมล : [helpdesk@ku.ac.th](mailto:helpdesk@ku.ac.th)**

**หรือ facebook : https://www.facebook.com/ocs.ku**